#### **BBA FRANCE - GUIDELINES TO FILL UP THE ONLINE APPLICATION FORM**

#### **STEP 1 – ONLINE APPLICATION PORTAL**

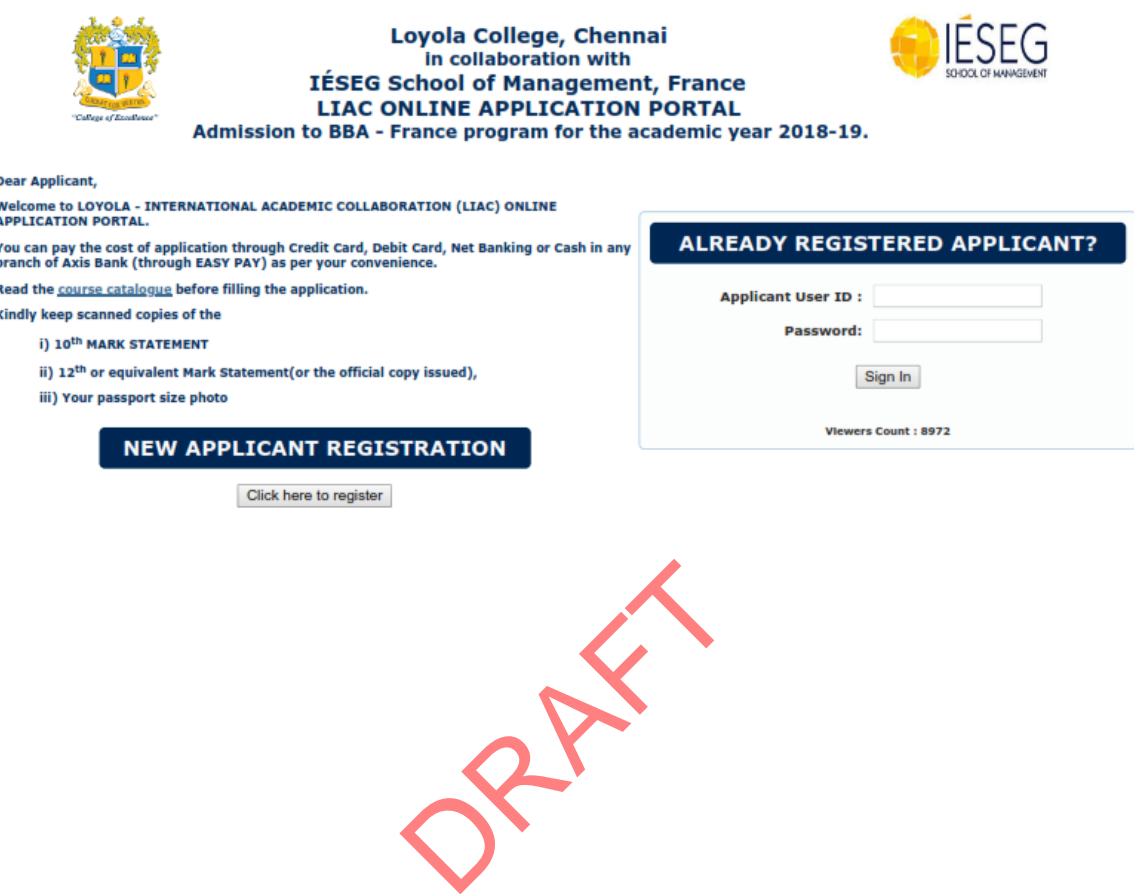

- One time registration of all applicants required for the portal of LIAC Online Application with name, date of birth, mobile number, email id and the program.
- The registered applicants can login through "ALREADY REGISTERED APPLICANT" if necessary for the second time onwards.
- > For new applicant registration, Click the button " Click here to register"

## **STEP 2. NEW APPLICANT REGISTRATION**

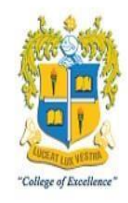

# Loyola College, Chennai in collaboration with IÉSEG School of Management, France **LIAC**

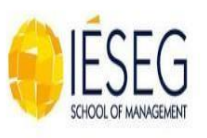

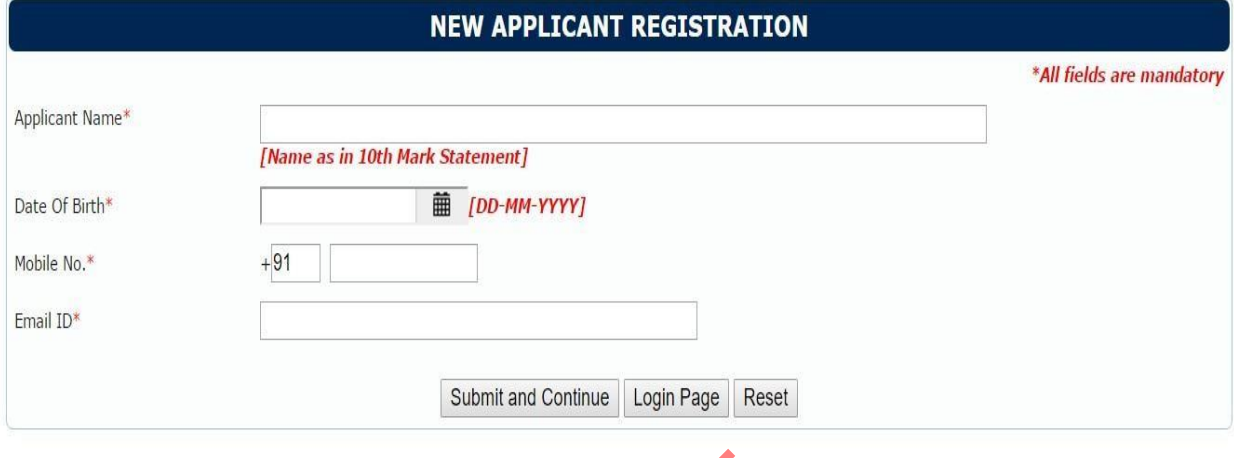

- $\triangleright$  Applicant Name: Enter the name as given in your 10<sup>th</sup> / 12<sup>th</sup> Mark Statement – Not Case Sensitive mame as given in your 1
- $\triangleright$  Date of Birth : Choose the date of Birth in the format dd-mm-yyyy
- > Mobile No: Enter the 10 digit mobile number if from India. Others should change the country code also.
- Email : Valid Email id should be entered

Click on the "Submit and Continue" button

Your Login "User Name" and "Password" would be sent to your mobile number and email id

Enter your login credentials in the "Already Registered Applicant" login area to enter into the "Applicants Portal"

## **STEP 3. GENERAL INFORMATION / BASIC DETAILS OF THE CANDIDATE**

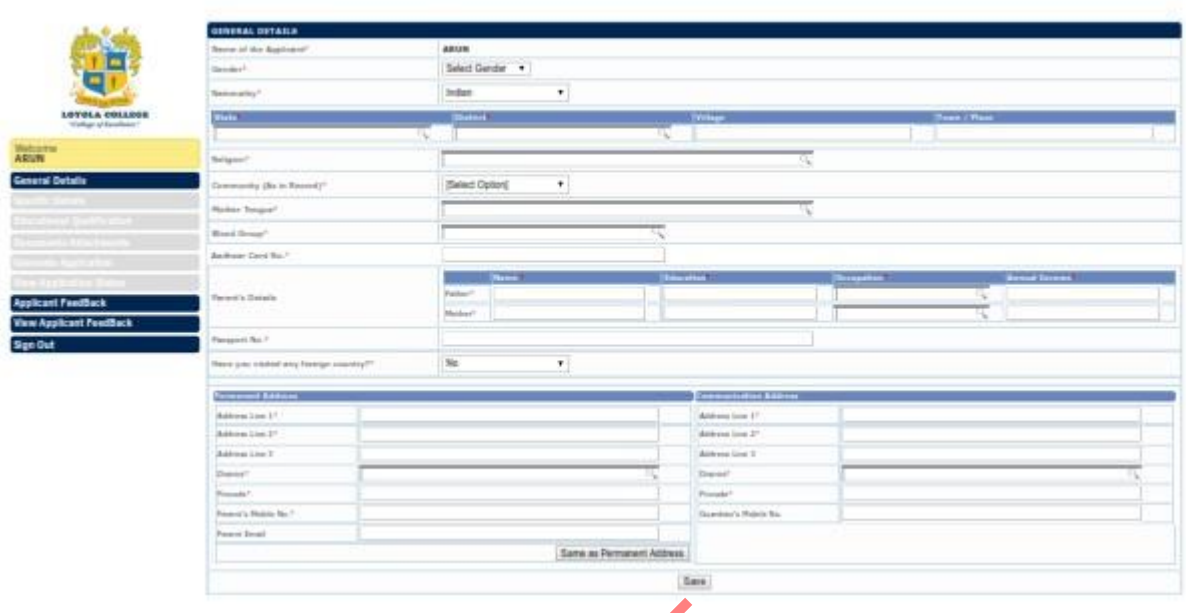

- $\triangleright$  Gender: Choose Gender from the drop down
- $\triangleright$  Nationality: Choose Nationality. If you are an Indian, choose the state and district from which you belong to and enter the name of the Village and town. If you are an NRI or Foreigner, fill in the details asked for. m the drop down<br>ality. If you are an India<br>nd enter the name of the<br>he details asked for.<br>on<br>ommunity
- $\triangleright$  Religion: Choose your religion
- **►** Community: Choose your community
- > Mother Tongue: Choose your mother tongue
- Blood Group: Choose your Blood Group
- Aadhar Card No: Enter Your Unique Aadhar Card Number
- Parents Details: Enter your Father and Mother Names and educational qualifications. Choose their Occupations and enter their annual incomes.
- Permanent Address: Type your address clearly in the first three lines. Choose the district. Type the pin code. Enter your parents Mobile Number.
- Communication Address: If your communication Address is same as permanent, click" Same as Permanent Address". If not type the communication Address.
- You can edit your entries also. If you are sure of the entries, press "Save" button and

#### go to "Next"

# **STEP 4. – SPECIAL INFORMATION / SPECIFIC DETAILS OF THE CANDIDATE**

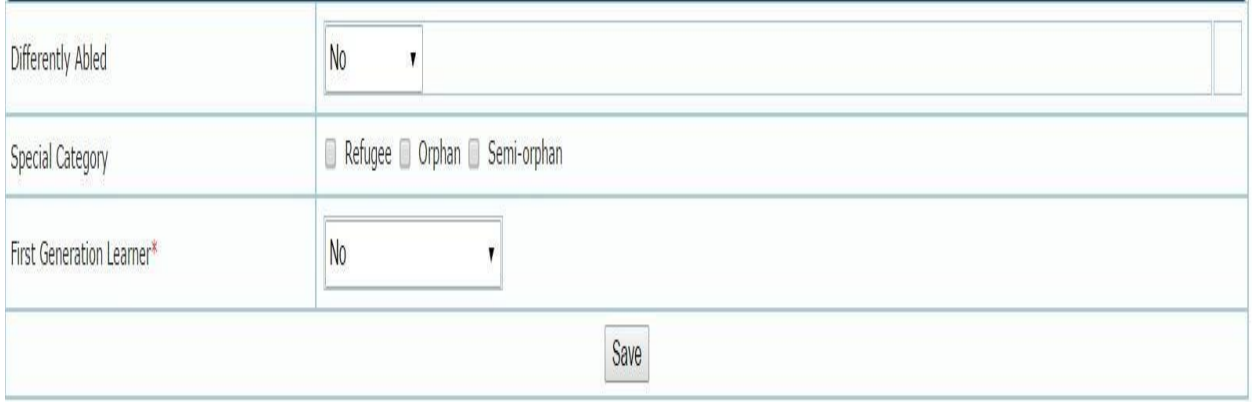

- Differently abled: Choose differently abled or not. If yes, choose the type of disability.
- Special Category: Choose refugee, orphan or semi orphan if applicable. If semi orphan, specify the deceased one.
- First Generation Learner: If the candidate is a first generation learner, Choose "Yes"

You can edit entries. If you are sure of the entries, press "Save" button and go to 'Next"

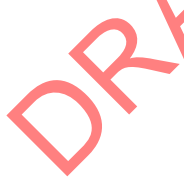

# **STEP 5. EDUCATIONAL QUALIFICATION OF THE CANDIDATE:**

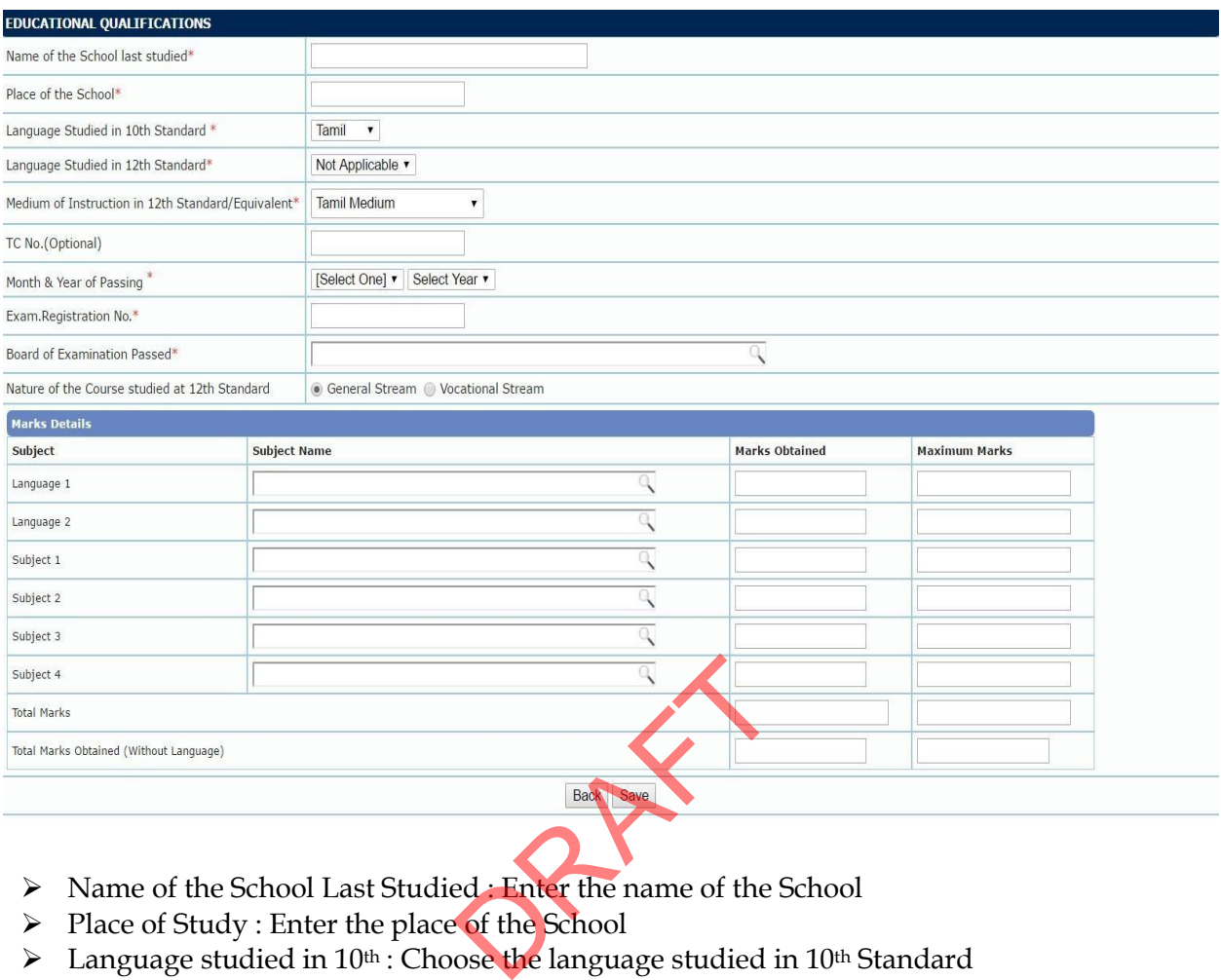

- > Name of the School Last Studied : Enter the name of the School
- Place of Study : Enter the place of the School
- $\triangleright$  Language studied in 10<sup>th</sup> : Choose the language studied in 10<sup>th</sup> Standard
- $\triangleright$  Language studied in 12<sup>th</sup>: Choose the language studied in 12<sup>th</sup> Standard from the drop down menu.
- $\triangleright$  Medium of Instruction: Choose the medium of instruction in 12<sup>th</sup> standard at your school
- Transfer Certificate No: Type the number of the transfer certificate if you have with you. Otherwise this column may be left unfilled.
- $\triangleright$  Month & Year of Passing: Choose from the drop down menu, the month and year of passing 12th standard / equivalent.
- Exam Registration No : Type the examination registration number assigned to you at your 12th Standard / Equivalent
- $\triangleright$  Board of Examination passed: Choose the board of your study from the drop down menu.
- $\triangleright$  Nature of the course studied: Select the nature of the course studied at the  $12<sup>th</sup>$  standard as Academic / General or Vocational.
- $\triangleright$  Mark details: Enter the marks carefully in the columns provided. If you have not studied any language, leave the column blank.
- Over all marks and the marks for subjects alone except languages are required
- If you belong to IB/ ICSE or other boards board kindly convert your scores out of 100 or 200

You can edit entries. If you are sure of the entries, press "Save" button and go "Back" or 'Next"

# **STEP 6. – DOCUMENTS TO BE ATTACHED / UPLOADED**

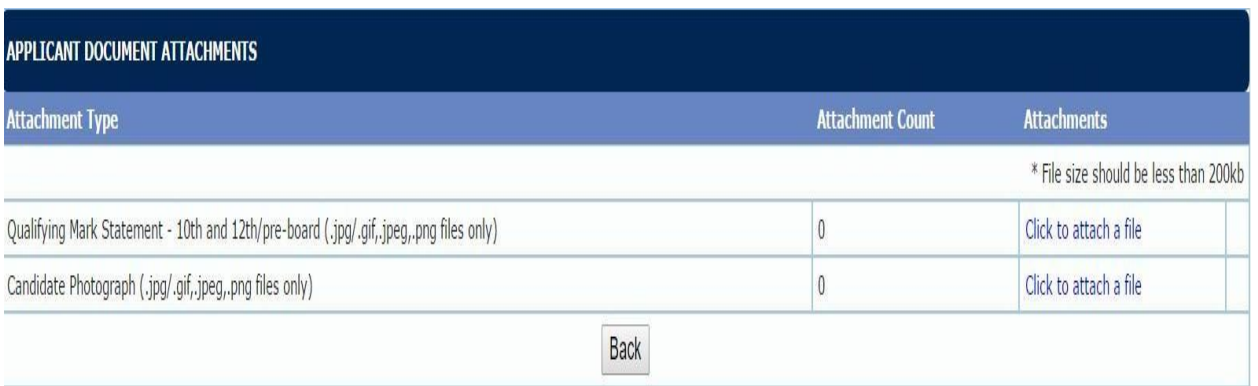

 $\triangleright$  Attach the scanned copies of the documents listed as image files. You are allowed to add/ remove the attachments.

If you are sure of the entries, press "Next" button. You can go back or forward.

 $\begin{array}{c}\n\hline\n\text{1} & \text{2} \\
\hline\n\text{2} & \text{3} \\
\hline\n\text{3} & \text{4}\n\end{array}$ 

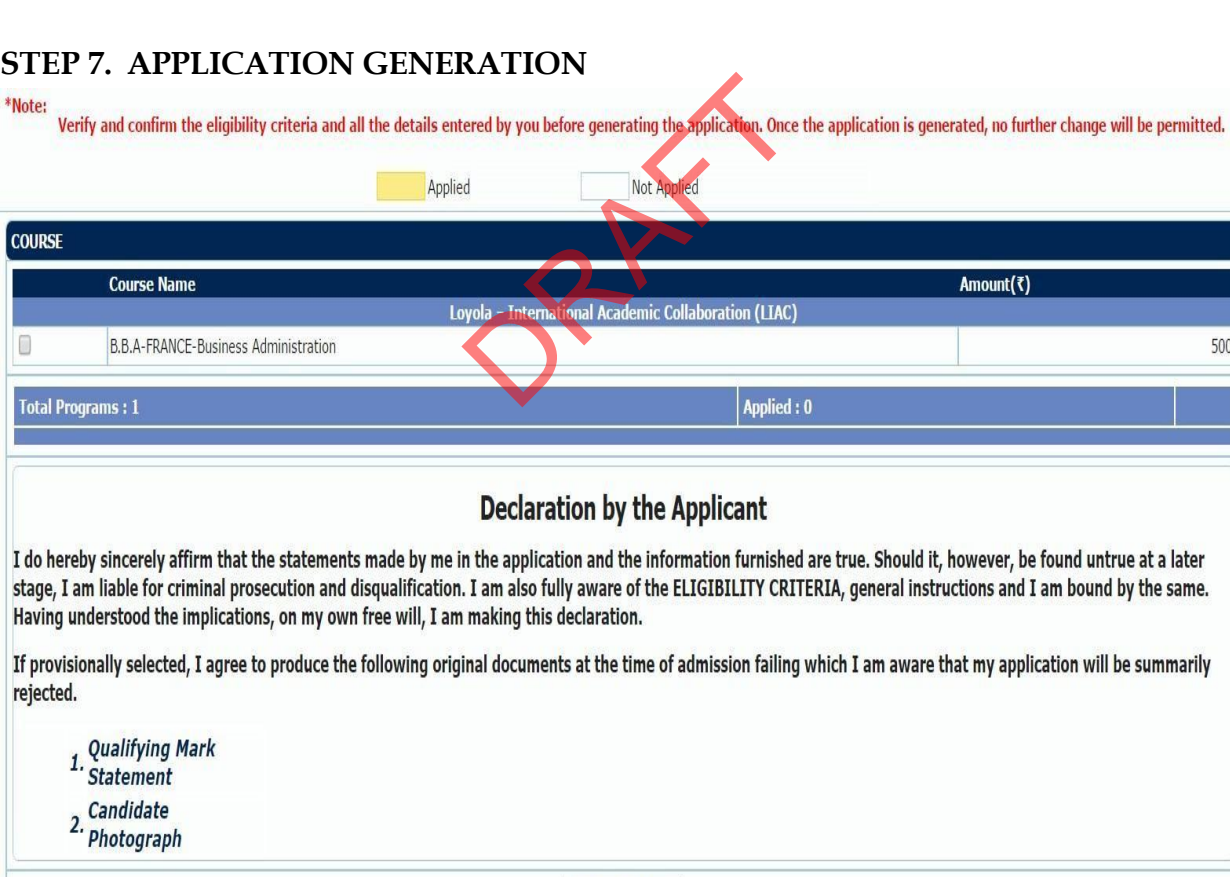

 Course Name: Kindly click on BBA France – BBA France Administration and confirm as your Course name

I Agree & Apply

Back Refresh

▶ Kindly read the instructions carefully and then click on " I Agree & Apply" You can go back or refresh this page

## **STEP 8. PAYMENT OF APPLICATION FEE**

- $\triangleright$  After Clicking on the "I Agree and Apply" button in the Application Generation page, the Payment of Application Fee page will open.
- The Cost of Each Application is Rs.500/-
- $\triangleright$  Service Charges of Rs.6.41 will also be applicable towards the payment of Rs.500/for the application.
- You can pay the cost of application fee through Credit Card / Debit Card/ Net Banking or Cash in any branch of Axis Bank (through Easy Pay) as per your convenience. For Easy pay in any branch of AXIS Bank, a challan should be generated and money should be paid.
- $\triangleright$  The Challan may be generated Online itself after completing all formalities while filling up the applications
- A Summary is displayed in " View Application Status"
- $\triangleright$  After the payment of the application fee, application number will be generated and the status will be sent.

Upon Successful completion of all the above. You Can generate/ print your completed filled in application form.

*For further information, Contact Loyola- International Academic Collaborations, JT12, Jubilee Building,3rd Floor, Loyola College, Chennai-34 Phone:044-28178369,9176886106 ( From 9 A.M – 4 P.M.) [email:liac@loyolacollege.edu](mailto:email:liac@loyolacollege.edu)* n form.